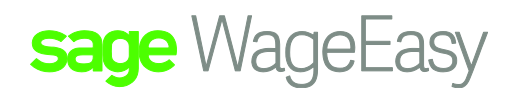

## Sage WageEasy Bringing in leave values

**Purpose:** The purpose of this document is to assist you with a recommended procedure for entering Employee Leave balance entitlements when you are moving across from another payroll system to Sage WageEasy Payroll.

## **1. Confirm how the Employees will be accruing leave in Sage WageEasy.**

• Please go to Set Up / Awards / Select each Award in turn / Leave tab and make note of the Award selected (Award details), the Leave Types within, and the Calculation Method for each type.

## **The most common leave types would be;**

- Annual Leave:
- Sick leave:
- Long Service Leave:
- Please note that leave can be accrued in different ways in different awards. It is imperative that all Awards be checked.

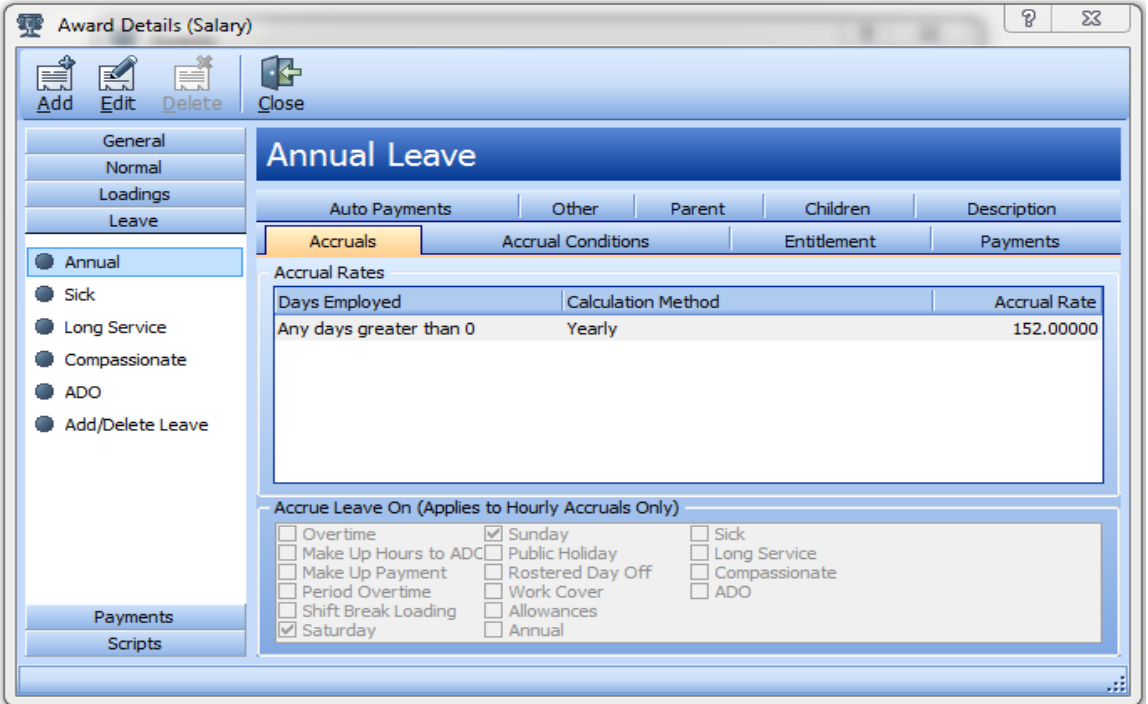

Sage WageEasy – *Bringing leave values into Sage WageEasy* and the state of 4 and the state of 4 and the 1 of 4 **Prepared by:** Sage WageEasy Support 27/01/2016 Last updated: 27/01/2016

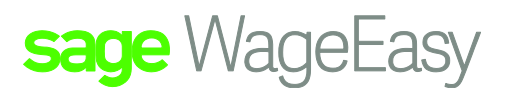

Reports / Staff Listing / By Awards / Print to make note of which Award each Employee is applicable to.

Employees with Yearly and Hourly Leave accruals in the Award

In the employees file:

Nominate an entitlement date in your previous payroll system. Most often this will need to fall in line with a Pay period end date if your old payroll system updates leave during the processing of wages. This is the date that the Employees will have accrued leave up to in your old system. Please create the required Leave Entitlement Report from your previous system with the referenced date.

If your previous payroll system accrues in decimals please make sure your entitlement values are converted into hours and minutes.

For instance seven and a half hours in decimals (7.5) is 7:30 in Sage WageEasy

Please go into the employee file, into 'Leave' and 'Annual'.

When the Employee is entered into Sage WageEasy a few or one date line for leave accruals will appear. These dates or date will reflect the Employees Start and/or Award date.

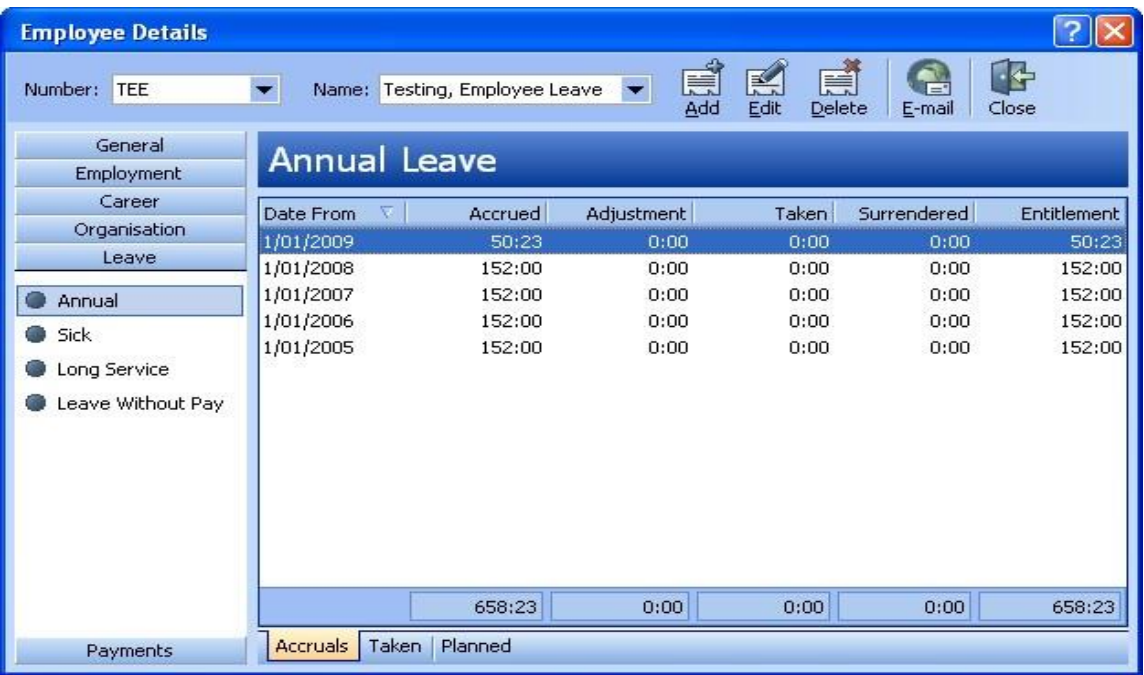

Please see the below illustration

In this example, the employee's information has been entered with a start and award date of 01/01/2005. The Employee is attached to an Award that accrues yearly Annual leave and as a result the Leave accrual has backdated.

Sage WageEasy – *Bringing leave values into Sage WageEasy* Page 2 of 4

**Prepared by:** Sage WageEasy 27/01/2016

Last updated: 27/01/2016

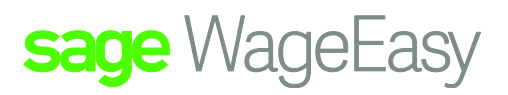

To update the leave balance in accordance to the leave entitlement from the old payroll system, new lines will need to be created. Please select add to create a line of leave, with the date chosen that references the Employee beginning to accrue in Sage WageEasy.

In the example below, the leave entitlement report I have created from my old payroll system was as at the payroll end date of 29/03/2009. Therefore the date to begin accruing in Sage WageEasy is 30/03/2009.

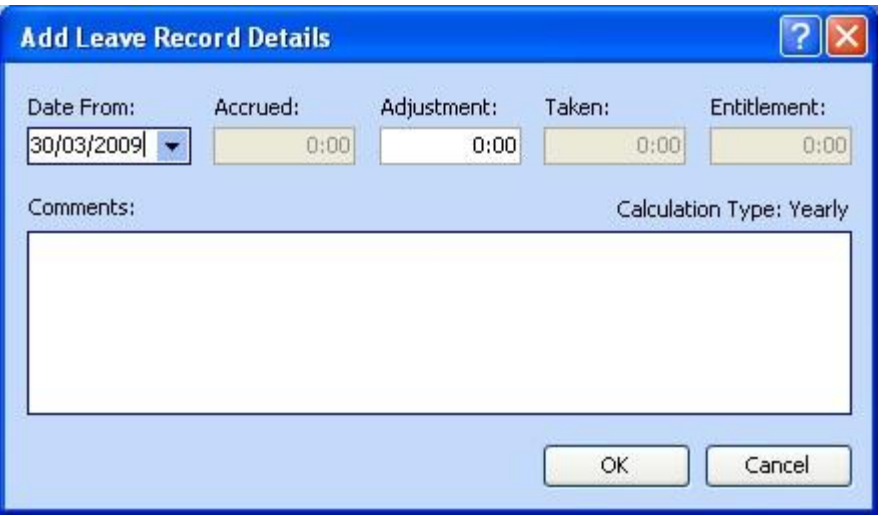

Please then select add again and create a second line for leave, with the date that references when the leave balance was taken from your previous payroll system. In this instance, it would be 29/03/2009

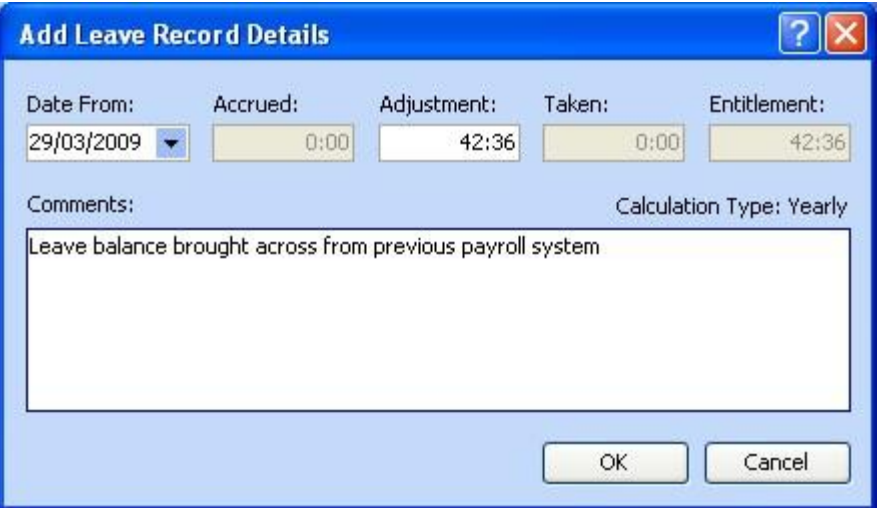

On this second line, in the 'Adjustment' field, please enter in the entitlement value from your previous payroll system. In the Comments field, as illustrated, please enter in a comment, such as 'Leave balance brought forward from previous payroll system.'

Entering in a comment is very important, as it allows you to keep records of your leave adjustments.

Sage WageEasy – *Bringing leave values into Sage WageEasy* extending the state of 4 and 5 and 5 and 5 and 5 and 5 and 5 and 5 and 5 and 5 and 5 and 5 and 5 and 5 and 5 and 5 and 5 and 5 and 5 and 5 and 5 and 5 and 5 and 5 **Prepared by:** Sage WageEasy 27/01/2016 Last updated: 27/01/2016

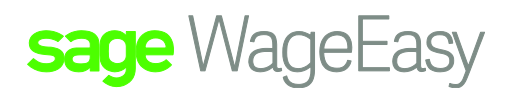

Delete any other lines of leave, other than the two you have just added. This is the only time we would recommend deleting lines of leave.

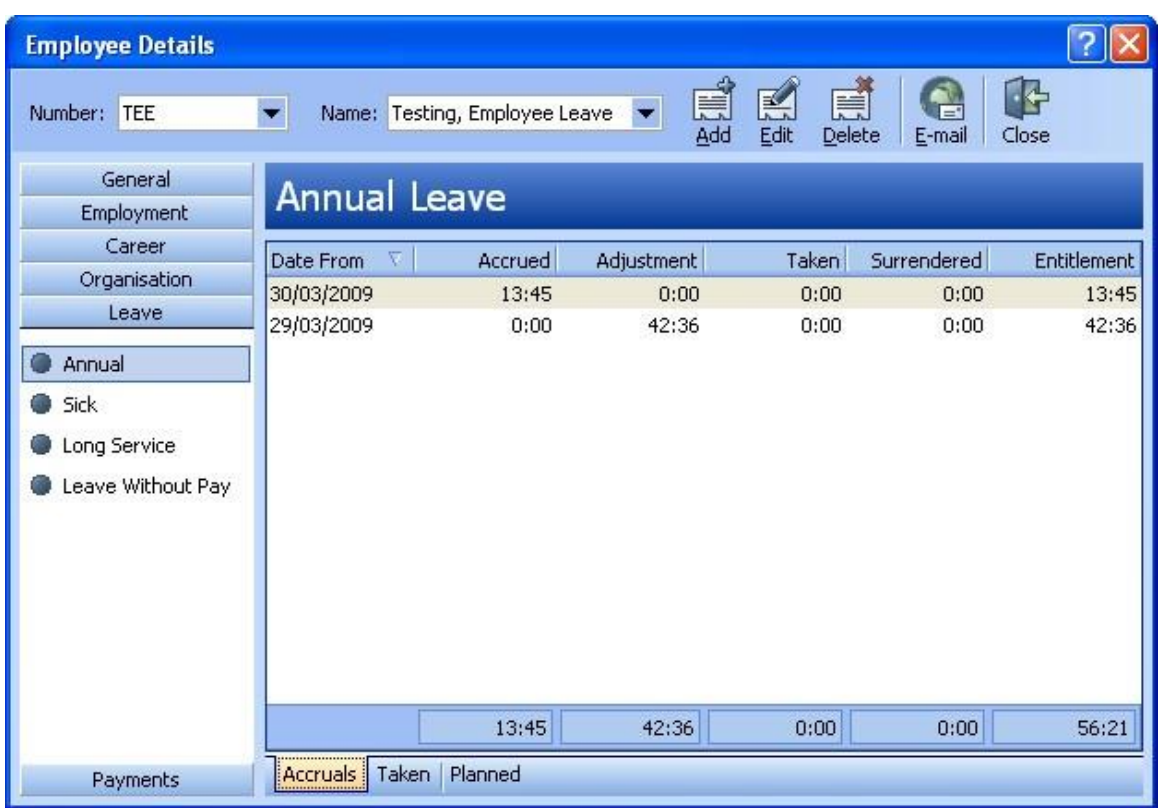

You have now created an easy reconciliation for leave as the two lines with the two dates represent the balance from the old payroll system (the cut off date) and Sage WageEasy moving forward by taking over the accrual.

Please repeat this process for each Employee for all their Leave types that are either Yearly or Hourly.

Sage WageEasy – *Bringing leave values into Sage WageEasy* extending the state of 4 and 5 and 5 and 5 and 6 and 6 and 6 and 6 and 6 and 6 and 6 and 6 and 6 and 6 and 6 and 6 and 6 and 6 and 6 and 6 and 6 and 6 and 6 and 6

**Prepared by:** Sage WageEasy 27/01/2016

Last updated: 27/01/2016